# Subversion

### Nadir SOUALEM

## **1** Requirements

- Linux Users subversion client svn 1.6.5 or higher
- Windows users subversion client Tortoise 1.6.6 or higher

## 2 What is Subversion ?

Source control or version control is an important element of cooperationg developement. Subversion (svn) is an open source revision control system. It allows developers to track all versions of all files and directories. You can retrieve at any time backward and forward versions of your files and folder.

Svn can operate through networks(Apache or svnserve) which allows it to be used by people on different computers.

## 3 Subversions's feature and terminology

### 3.1 Repository

*Repository* is the central place in which all subversion transactions are kept. This location is a server where you can track all revision numbers. Here is the structure of a repository:

conf/ dav/ db/ format hooks/ locks/

conf A directory containing configuration files

dav A directory provided to mod\_dav\_svn for its private housekeeping data

 $\mathbf{db}$  The data store for all of your versioned data

- **format** A file that contains a single integer that indicates the version number of the repository layout
- **hooks** A directory full of hook script templates (and hook scripts themselves, once you've installed some)
- **locks** A directory for Subversion's repository lock files, used for tracking accessors to the repository

#### 3.2 Working copy

A Subversion *working copy* is a revision copy of the repository tree on your local system. It is the copy you work with. The structure of a working copy is the structure of code project, it is not a database like the repository; remember it is a copy of revision. You can have several working copies.

### 3.3 Checkout

This operation is the first step to get a working copy from the repository into your local file system.

### 3.4 Update

An *update* brings your working copy up-to-date with the *HEAD* revision(last revision).

#### 3.5 Commit

A commit operation send changes from your working copy to the repository.

### 4 Basic Work Cycle

You will start using a Subversion repository by doing a *checkout* of your project. Checking out a repository creates a working copy of it on your local machine. This copy contains the *HEAD* of the Subversion *repository*. The typical work cycle looks like this:

- *update* your working copy
- Make changes
- Examine and test your changes
- update and merge others changes into your working copy
- commit your changes

## 5 Checkout a *working copy*

### 5.1 Access method to the repository

To Check-out a *working copy*, you must know the access method to the server.

file:/// direct repository access on local disk

http:// Access via WebDAV protocol

https:// Access via WebDAV protocol with SSL encryption

svn:// Access via custom protocol to an svnserve server

svn+ssh:// Access via custom protocol to an svnserve server through an SSH
tunnel

For exemple, Gforge Inria repositories are accessible via https:// or svn+ssh. Note: Access via svn+ssh is faster than https:// I suppose here that the server is located in

scm.gforge.inria.fr/svn/hydrolab/

and the code project is in the *trunk* directory.

### 5.2 Linux

svn checkout svn+ssh://login@scm.gforge.inria.fr/svn/hydrolab/trunk .

or

```
svn checkout --username login
https://login@scm.gforge.inria.fr/svn/hydrolab/trunk .
```

The dot in end-of-line means *here*, i.e. in the current directory. you can replace it by a directory for example:

```
svn checkout --username login
https://login@scm.gforge.inria.fr/svn/hydrolab/trunk my/dir/
```

## 5.3 Windows

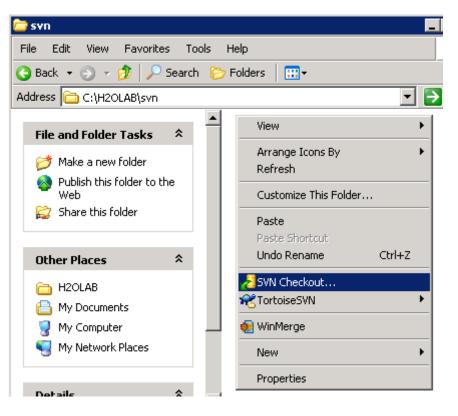

Figure 1: Checkout operation

| 💓 Che | ckout                                                     |  |  |   |  |        |                 |      | × |
|-------|-----------------------------------------------------------|--|--|---|--|--------|-----------------|------|---|
|       | ository<br>of repository:                                 |  |  |   |  |        |                 |      |   |
|       | svn+ssh://nsoualem@scm.gforge.inria.fr/svn/hydrolab/trunk |  |  |   |  |        |                 |      |   |
| Cheo  | :kout <u>d</u> irectory:                                  |  |  |   |  |        |                 |      |   |
| C:\   | H2OLAB                                                    |  |  |   |  |        |                 |      |   |
| Chec  | kout Depth                                                |  |  |   |  |        |                 |      |   |
| Fully | y recursive                                               |  |  |   |  |        |                 | •    |   |
|       | Omit e <u>x</u> ternals                                   |  |  |   |  |        |                 |      |   |
| Revi  | sion                                                      |  |  |   |  |        |                 |      |   |
| ΘĿ    | EAD revision                                              |  |  |   |  |        |                 |      |   |
| O E   | <u>R</u> evision                                          |  |  |   |  |        | Show <u>l</u> o | g    | ] |
|       |                                                           |  |  | ж |  | Cancel |                 | Help |   |

Figure 2: Inria G<br/>forge Repository using  $\mathbf{svn}{+}\mathbf{ssh}$ 

# 6 Make changes: Add, Move, Delete

## 6.1 Linux

To add a file or a directory

svn add filename
svn add directory\_name

To move them:

svn mv filename filename\_destination
svn mv directory\_name directory\_name\_destination

To remove them:

svn del filename svn del directory\_name

## 6.2 Windows

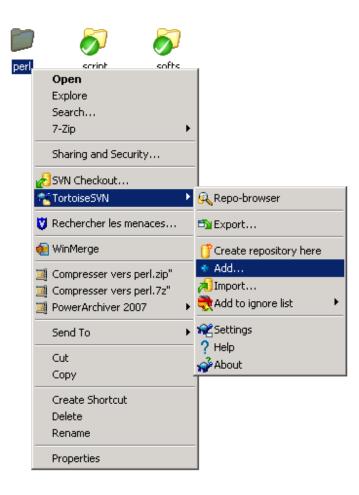

### Figure 3: Add file or directory

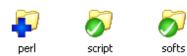

Figure 4: Add file or directory

| = | format<br>PL File             |    |
|---|-------------------------------|----|
|   | Open                          |    |
|   | Edit                          |    |
|   | 7-Zip                         | ۲L |
|   | Open With                     | •  |
|   | 🧾 Compresser vers format.zip" |    |
|   | Compresser vers format.7z"    |    |
|   | PowerArchiver 2007            | ۲I |
|   | 🕐 SVN Update                  |    |
|   | n SVN Commit                  |    |
|   | 🕜 SVN Update to revision      |    |
|   | 🔀 SVN Delete                  |    |
|   | R TortoiseSVN                 |    |
|   | 💟 Rechercher les menaces      |    |
|   | n WinMerge                    |    |
|   | Send To                       | ۲  |
|   | Cut                           |    |
|   | Сору                          |    |
|   | Create Shortcut               |    |
|   | Rename                        |    |
|   | Properties                    |    |
|   |                               |    |

Figure 5: Add file or directory

## 7 What changes have been made ?

Subversion provides tools for reviewing what changes have been made

- diff to see the differences between your working copy and the last update or checkout you have made
- ${\bf status}$  gives a report on which files have been modified, which are scheduled to be added or deleted etc ...
- revert will cancel your modifications

 $\log$  to see whose edited file or directory tree

Note: status, diff and revert can be used without any network access. This makes it easy to manage your changes-in-progress when you are somewhere without a network connection.

### 7.1 Linux

### $\mathbf{diff}$

Diff in current directory, of a file or directory

svn diff svn diff filename svn diff directory\_name

#### status

Status of current directory, file or directory

svn status svn status filename svn status directory\_name

#### $\mathbf{revert}$

Revert current directory, file or directory

svn revert svn revert filename svn revert directory\_name

#### $\log$

Log of the current directory, file or directory

svn log svn log filename svn log directory\_name É

## 7.2 Windows

| form<br>PL E |                               |   |
|--------------|-------------------------------|---|
| 2 KE         |                               |   |
|              | Edit                          |   |
|              | 7-Zip                         | × |
|              | Open With                     | ۲ |
|              | 🧾 Compresser vers format.zip" |   |
|              | 🏹 Compresser vers format.7z"  |   |
|              | 🔟 PowerArchiver 2007          | ۲ |
|              | 🍘 SVN Update                  |   |
|              | na SVN Commit                 |   |
|              | 💐 SVN Diff                    |   |
|              | 🌠 SVN Update to revision      |   |
|              | 🗙 SVN Delete                  |   |
|              | SVN Revert                    |   |
|              | R TortoiseSVN                 | ۲ |
|              | 💟 Rechercher les menaces      |   |
|              | n 된 WinMerge                  |   |
|              | Send To                       | ۲ |
|              | Cut                           |   |
|              | Сору                          |   |
|              | Create Shortcut               |   |
|              | Rename                        |   |
|              | Properties                    |   |

Figure 6: Add file or directory

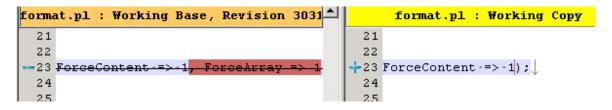

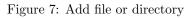

| <b></b> | <i>S</i>                 |   |            |
|---------|--------------------------|---|------------|
| script  | Open                     |   | 1          |
|         | Explore                  |   |            |
|         | Search                   |   |            |
|         | 7-Zip                    | ۲ |            |
|         | Sharing and Security     |   |            |
|         | 🍘 SVN Update             |   |            |
|         | n SVN Commit             |   |            |
|         | 🍘 SVN Update to revision |   |            |
|         | 🗙 SVN Delete             |   |            |
|         | SVN Revert               |   | l          |
|         | TortoiseSVN 🔧            | ۲ | 🞥 Show log |

Figure 8: Add file or directory

| 2990 | ۵.    | nsoualem | 11:29:11, mardi 2 février  | recuperation erreur merge               |
|------|-------|----------|----------------------------|-----------------------------------------|
| 2970 |       | dreuzy   | 21:49:34, dimanche 31 ja   | changes of porous generation            |
|      | 🗿 📮 👘 | 🧧 dreuzy | 17:48:24, dimanche 31 ja   | changes of porous generation            |
| 2960 | ۵.    | nsoualem | 18:30:56, jeudi 28 janvier | latex automatisation for parameters doc |

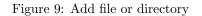

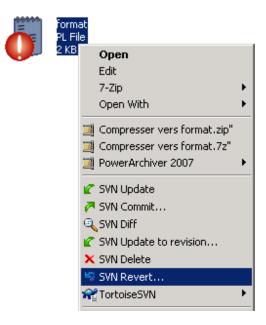

Figure 10: Add file or directory

# 8 Update your working copy

When someone uses the commit command to push their changes up to the server, you want to pull those changes down to your local machine. It is an *update*.

### 8.1 Linux

Update the current directory, a file or directory

```
svn update
svn update filename
svn update directory_name
```

### 8.2 Windows

| P            | svn                      |  |  |  |  |  |
|--------------|--------------------------|--|--|--|--|--|
| $\checkmark$ | Open                     |  |  |  |  |  |
|              | Explore                  |  |  |  |  |  |
|              | Search                   |  |  |  |  |  |
|              | 7-Zip 🕨                  |  |  |  |  |  |
|              | Sharing and Security     |  |  |  |  |  |
|              | 🎸 SVN Update             |  |  |  |  |  |
|              | na SVN Commit            |  |  |  |  |  |
|              | 🍘 SVN Update to revision |  |  |  |  |  |
|              | SVN Revert               |  |  |  |  |  |
|              | 😤 TortoiseSVN 💦 🕨 🕨      |  |  |  |  |  |

Figure 11: Add file or directory

## 9 Resolving potential conflicts

Someone else commits a modified version main.cpp to the repository. We suppose you have been working on the same file, and the changes from the server overlapped with your own. Suppose you run an update, you will obtain something like:

```
U Launcher.cpp
C main.cpp
Updated to revision 2612.
```

C stands for conflict. It means that subversion places a conflict marker. For every conflicted file, Subversion places three extra files in your working copy:

filename.mine this is your file as it existed in your working copy before you updated your working copythat is, without conflict markers. This file has your latest changes in it and nothing else

- **filename.rOLDREV** this is the file that was the BASE revision before you updated your working copy. That is, the file that you checked out before you made your latest edits
- **filename.rNEWREV** this is the file that your Subversion client just received from the server when you updated your working copy. This file corresponds to the HEAD revision of the repository

**OLDREV** is the revision number of the file in your *.svn* directory and **NEWREV** is the revision number of the repository *HEAD*. If you get a conflict, you need to do one of three things:

- Merge the conflicted text by hand, by examining and editing the conflict markers within the file
- Copy one of the temporary files on top of your working file
- Run a svn revert *main.cpp* to throw away all of your local changes.

### 9.1 Linux

### 9.2 Windows

## 10 Commit your changes

When you make changes to files in your Working Copy, Commit will push those changes into the Repository.

### 10.1 Linux

Commit the current directory, a file or directory

svn commit
svn commit filename
svn commit directory\_name

## 10.2 Windows

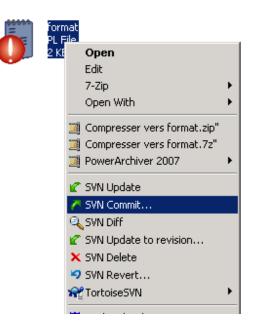

Figure 12: Add file or directory

| 🐮 Commit - C:\H2OLAB\script 📃 🗖 🗙                                                 |                                 |  |  |  |  |
|-----------------------------------------------------------------------------------|---------------------------------|--|--|--|--|
| Commit to:<br>svn+ssh://nsoualem@scm.gforge.inria.fr/svn/hydrolab/trunk/docbeta/: |                                 |  |  |  |  |
| Message:                                                                          |                                 |  |  |  |  |
| <u>R</u> ecent messages                                                           |                                 |  |  |  |  |
| Modification of XML Properties                                                    |                                 |  |  |  |  |
|                                                                                   |                                 |  |  |  |  |
|                                                                                   |                                 |  |  |  |  |
|                                                                                   |                                 |  |  |  |  |
|                                                                                   |                                 |  |  |  |  |
|                                                                                   |                                 |  |  |  |  |
| Changes made (double-click on file for diff):                                     |                                 |  |  |  |  |
| Path                                                                              |                                 |  |  |  |  |
| 🛛 🗊 format.pl                                                                     |                                 |  |  |  |  |
|                                                                                   |                                 |  |  |  |  |
|                                                                                   |                                 |  |  |  |  |
|                                                                                   | 1 files selected, 1 files total |  |  |  |  |
| Show unversioned files                                                            | Thies selected, Thies total     |  |  |  |  |
| Select / deselect <u>all</u><br>Show externals from different repositories        |                                 |  |  |  |  |
|                                                                                   |                                 |  |  |  |  |
| Keep locks                                                                        | OK Cancel Help                  |  |  |  |  |
| Keep changelists                                                                  | QK Cancel Help                  |  |  |  |  |
|                                                                                   |                                 |  |  |  |  |

Figure 13: Add file or directory